## <span id="page-0-0"></span>How to create a Zone-of-Interest Tuning Cube in OpendTect.

This is a workflow to create a zone-of-interest tuning cube (a cube which represents local amplitude spectrum calculated using spectral decomposition along seismic horizon) as described by Greg Partyka in 1999.

How to create a Zone-of-Interest Tuning Cube in OpendTect. Step 1: [Compute](#page-1-0) attribute grids on a horizon of interest. Step 2: Create a zone-of-interest tuning cube from horizon attribute grids. **[References](#page-7-0)** 

## <span id="page-1-0"></span>Step 1: Compute attribute grids on a horizon of interest.

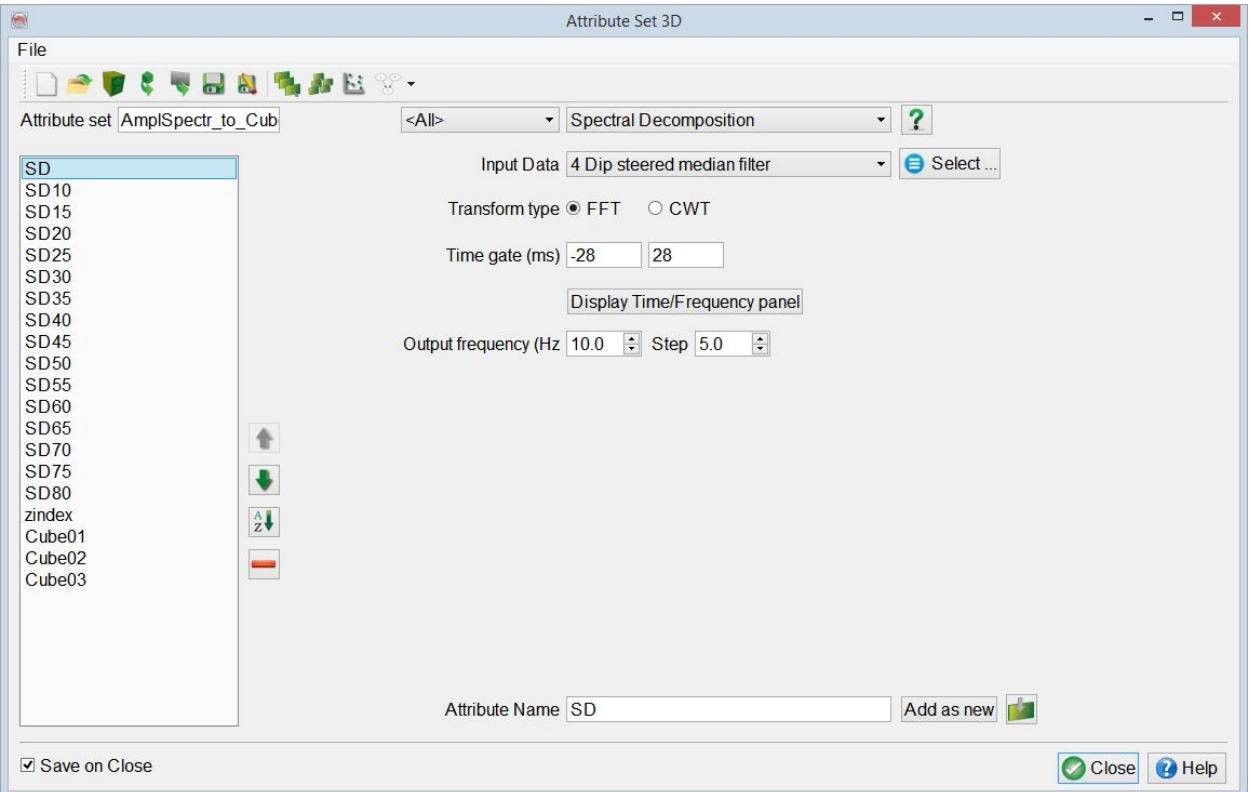

1. Define *Spectral Decomposition* attribute:

2. Go to *Processing* > *Create Horizon Output* > *Attributes* > *3D*.

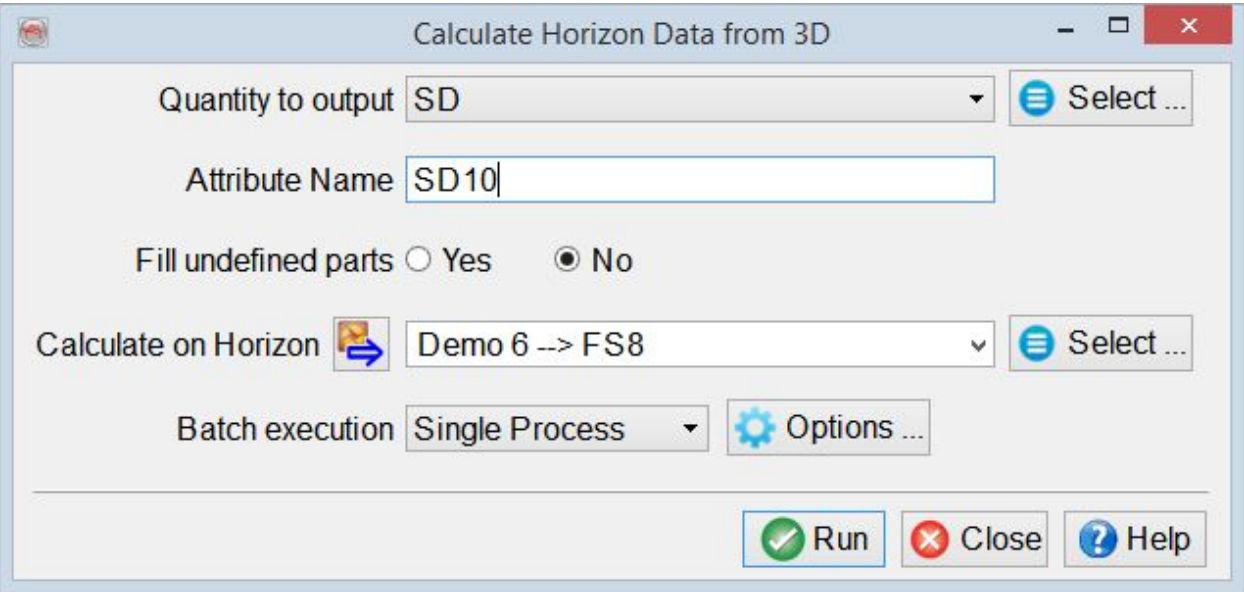

- 3. Repeat these two steps to compute Spectral Decomposition grids on the horizon: for example, from 10 to 80 Hz with a step of 5.
- 4. To QC all components:
	- Add the horizon to the 3D scene
	- Right-click on it > *Add* > *HorizonData*
	- Choose all components

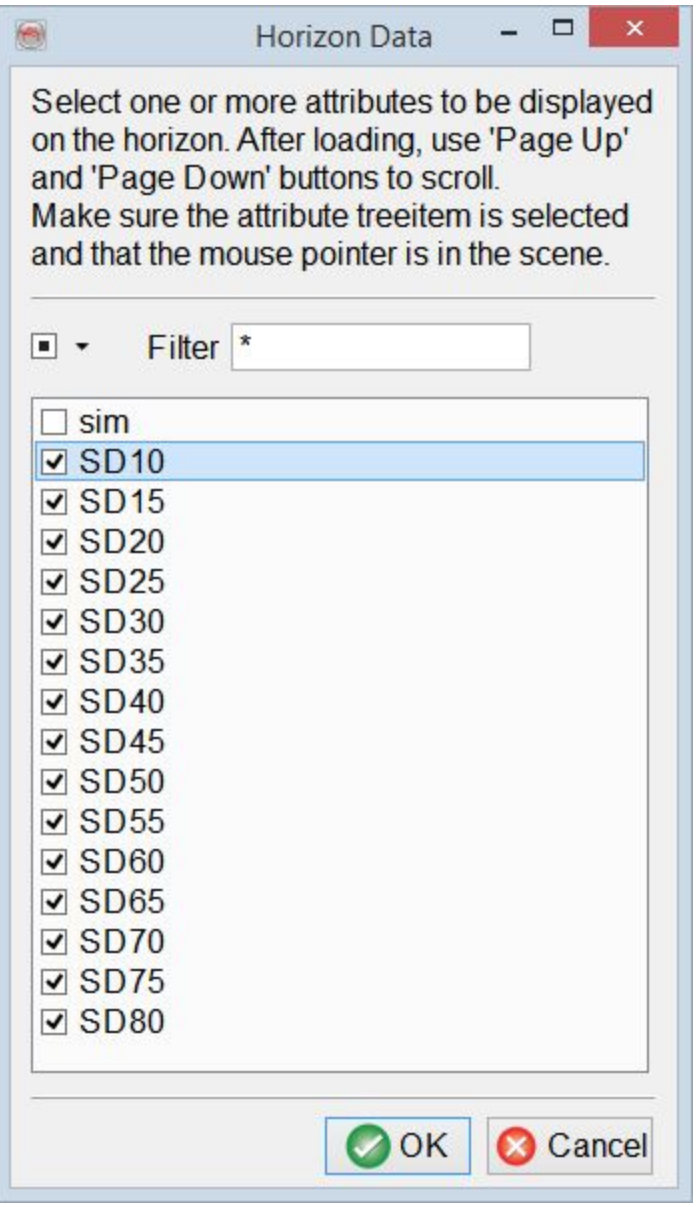

● Use *PageUp*/*PageDown* to scroll through the grids

<span id="page-3-0"></span>Step 2: Create a zone-of-interest tuning cube from horizon attribute grids.

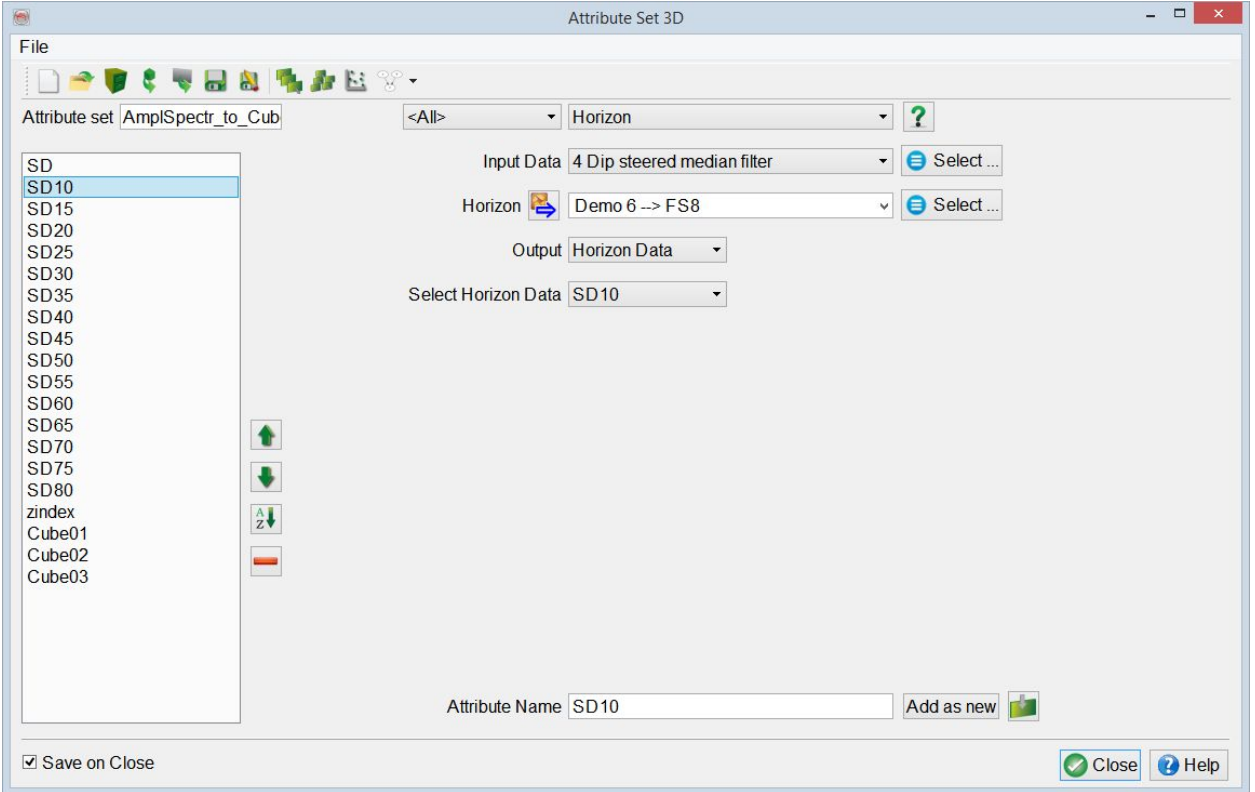

1. For each horizon grid define *Horizon* attribute as such:

The attribute propagates attribute grid value along the whole trace. The seismic cube is provided for the geometry reference.

In this example attributes *SD10*, *SD15*, ..., *SD80* are defined based on the horizon data of *Demo 6 > FS8* horizon (Note that the attributes are named the same way as the horizon data: don't be confused, those are not the same objects).

2. Define *Reference* attribute which at each sample is equal to *Z index* (sample number):  $1, 2, 3, \ldots$ 

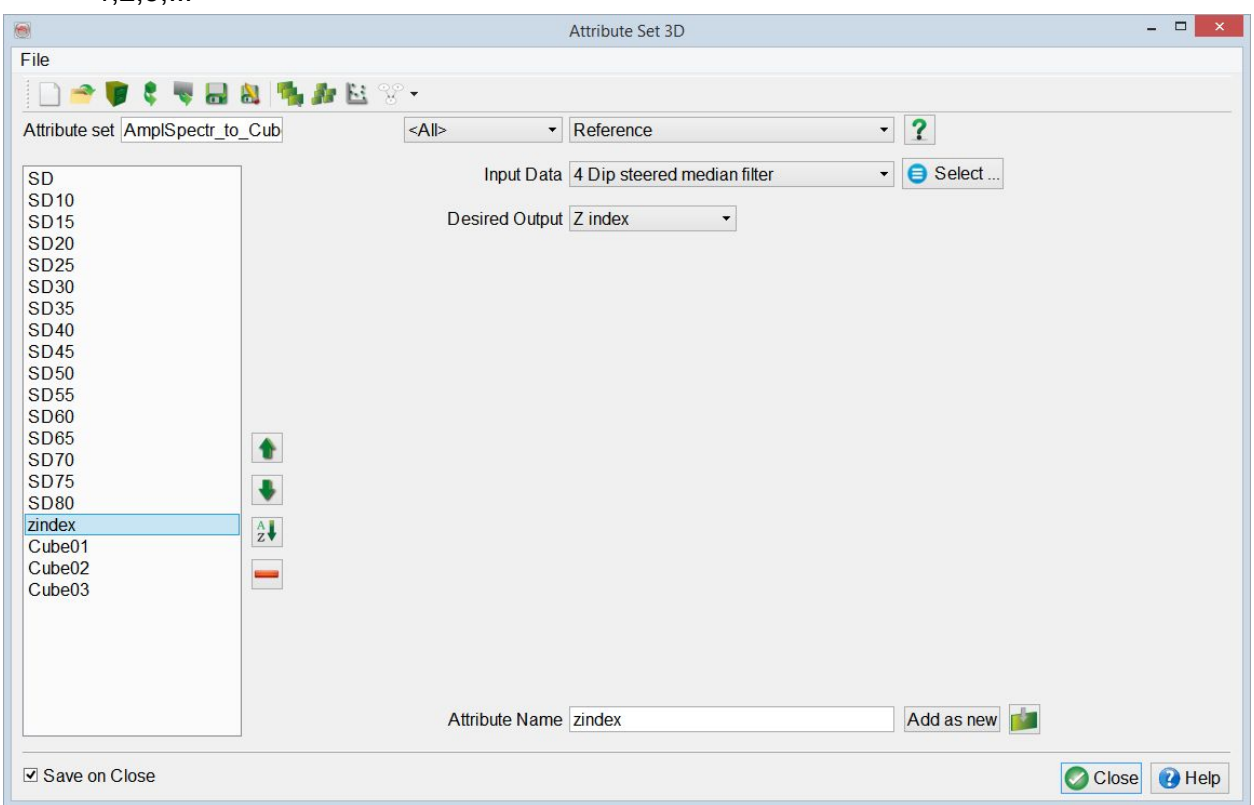

- 3. Define a chain of *Mathematics* attributes (each *Mathematics* attribute can have the max of 8 variables) as shown below:
- *Cube01*= *SD10* at sample 1, *SD15* at sample 2, ... *SD35* at sample 6, then *Cube02*Attribute Set 3D

 $\Box$   $\times$   $\Box$ 

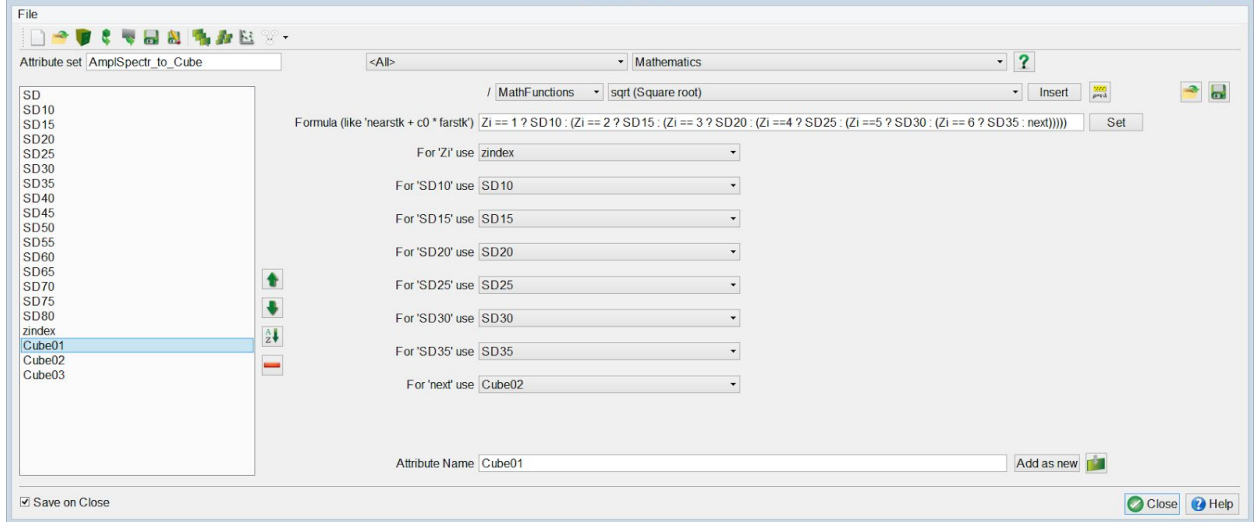

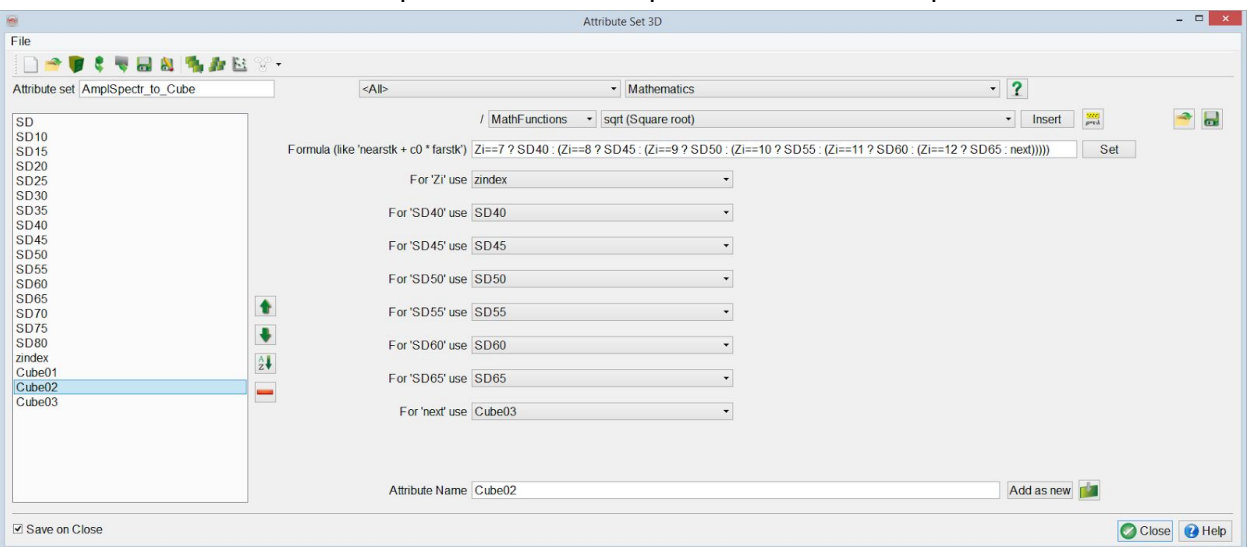

● *Cube02*= *SD40* at sample 7, *SD45* at sample 8, ... *SD65* at sample 12, then *Cube03*

● *Cube03*= *SD70* at sample 13, *SD75* at sample 14, *SD80* at sample 15.

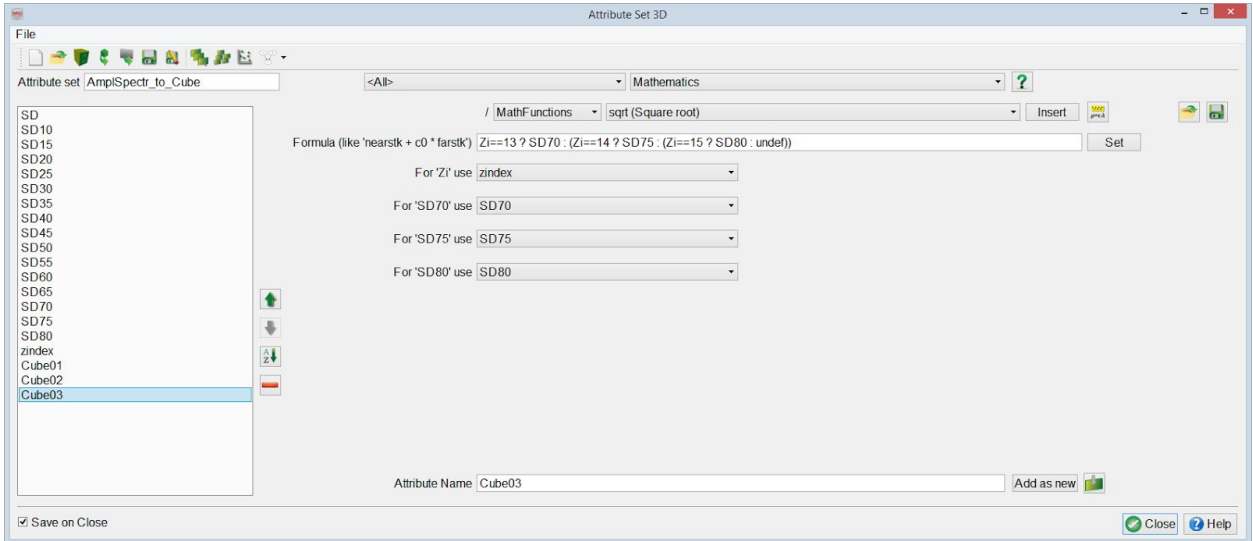

This attribute consists of multiple nested *Statement ? Outcome\_If\_True : outcome\_If\_False* (OpendTect *Mathematics* attribute syntax for IF … THEN … ELSE …).

- 4. QC the defined attribute **Cube01** by computing it on-the-fly along an *Inline*:
	- Add Inline to 3D scene: *Inline* > *Add and Select Data*
	- Choose *Cube01*from the *Attribute* list
	- Optionally, right-click on *Inline* > *Display* > *Properties* and in the *Texture* tab switch to *Classification* to see individual samples.
- 5. Create a seismic volume (physically stored on disk) via *Processing* > *Create Seismic Output* > *Attributes* > *Single Attribute* > *3D*

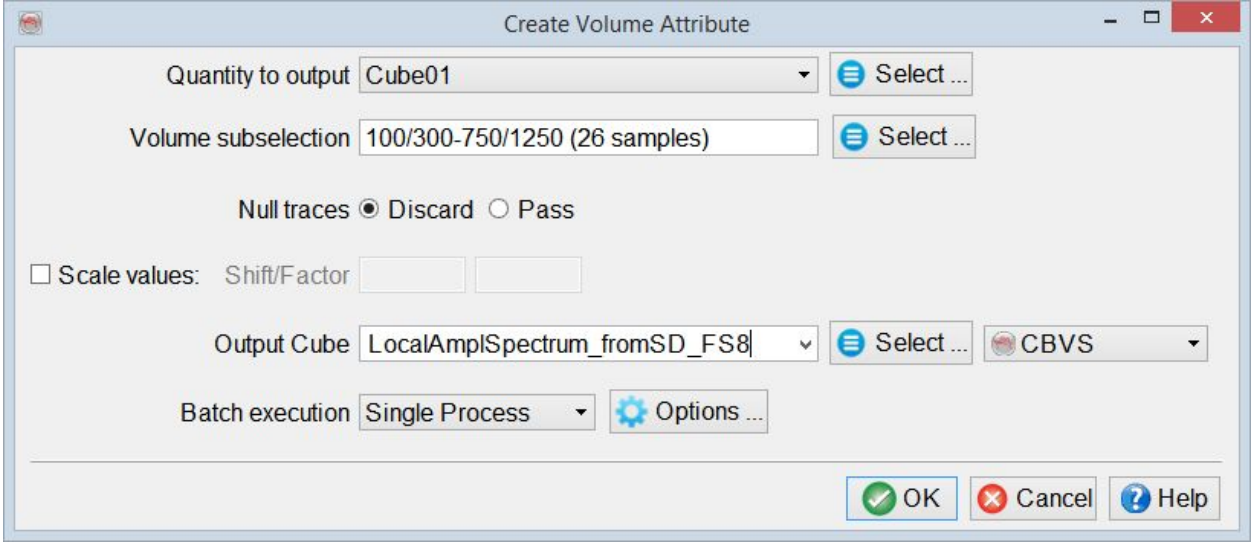

(optionally, limit Z range of the output cube via *Volume Subselection* for example, in this case it is limited to 0 - 100 ms as only samples 1-15 have actual data).

## <span id="page-7-0"></span>**References**

- 1. Greg Partyka, 1999, Interpretational Applications of Spectral Decomposition: [http://www.freeusp.org/RaceCarWebsite/TechTransfer/OnlineTraining/Spec\\_Tutorial/Sp](http://www.freeusp.org/RaceCarWebsite/TechTransfer/OnlineTraining/Spec_Tutorial/SpecDoc.html) [ecDoc.html](http://www.freeusp.org/RaceCarWebsite/TechTransfer/OnlineTraining/Spec_Tutorial/SpecDoc.html)
- 2. Greg Partyka, 2001, Seismic Thickness Estimation: Three Approaches Pros and Cons: [http://www.freeusp.org/RaceCarWebsite/TechTransfer/OnlineTraining/Wedge\\_Thicknes](http://www.freeusp.org/RaceCarWebsite/TechTransfer/OnlineTraining/Wedge_Thickness/WedgeThick.html) [s/WedgeThick.html](http://www.freeusp.org/RaceCarWebsite/TechTransfer/OnlineTraining/Wedge_Thickness/WedgeThick.html)